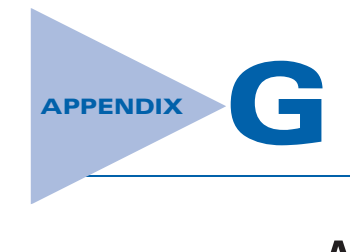

# ACSYS 2008: Description of the Software

This appendix introduces and describes the various components of the Automatic Control Systems (ACSYS) toolbox.

## G-1 INSTALLATION OF ACSYS

The first-time user must follow steps (1) and (2) prior to using ACSYS.

- 1. Create a folder C:\ACSYS2008 (or any folder of your choice).
- 2. Select all MATLAB and image files from the ACSYS2008 folder on this book's companion Web site: www.wiley.com/college/Golnaraghi. Copy them into your C:\ACSYS2008 folder.

Please note that if you use another folder name, the preceding and the following directions should be modified accordingly.

To run ACSYS2008, simply start MATLAB.

(Note: screen resolution of 1024 by 768 pixels or higher is recommended for best graphics quality.) At the MATLAB prompt, type

#### cd C:\ACSYS2008

You may also use the MATLAB directory browser to move to the ACSYS2008 folder. See MATLAB documentation for instructions. Next, in the MATLAB command window, at the prompt  $(\gg)$ , type

Acsys

Fig. G-1 should appear. Upon clicking any button, the corresponding toolbox appears.

## G-2 DESCRIPTION OF THE SOFTWARE

The Automatic Control Systems (ACSYS) tool consists of a number of m-files and GUIs (Graphical User Interface) for the analysis of simple control engineering transfer functions. In all, ACSYS is composed of six different toolboxes and a tool for converting engineering quantities between SI and other units. These components cover various topics encountered in the study of control systems. These include:

- The Transfer Function Symbolic or tfsym
- The State Space Tool or Statetool

G-2 Appendix G. ACSYS 2008: Description of the Software

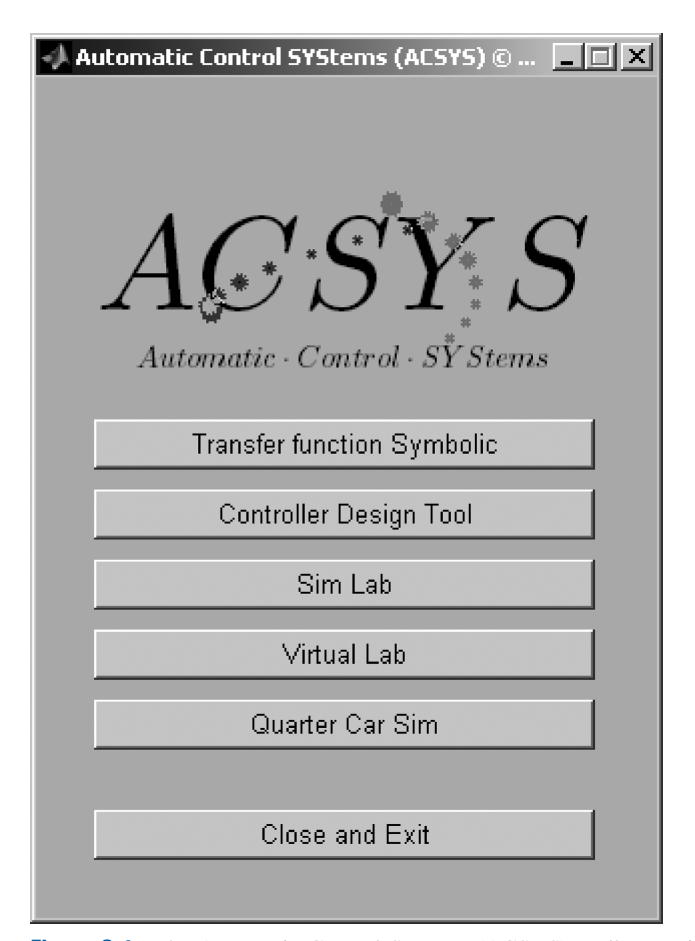

Figure G-1 The Automatic Control Systems (ACSYS) toolbox main window.

- The Controller Design Tool or Controls
- The SIMLab or simlab
- The Virtual Lab or virtuallab
- The Quarter Car Simulation or quartercarsim

### G-2-1 tfsym

If you have access to the MATLAB Symbolics Tool, you may use the ACSYS Transfer Function Symbolic Tool by pressing the appropriate button in the ACSYS window. The Symbolic Tool window is shown in Fig. G-2. Click on the ''Help for 1st Time User'' button to see the instructions on how to use the toolbox. The instructions appear in a Help Dialog window, as shown in Fig. G-3. As instructed, you must run this program within the MATLAB command window after clicking the desired buttons. For a description of the ''Transfer Function and Inverse Laplace'' button, refer to Chapter 2, and, for the state-space applications, see Chapter 10.

G-2 Description of the Software  $\blacktriangleleft$  G-3

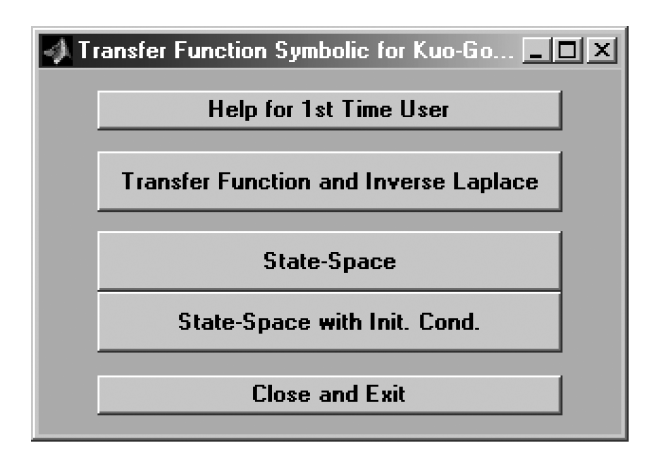

Figure G-2 The Transfer Function Symbolic window.

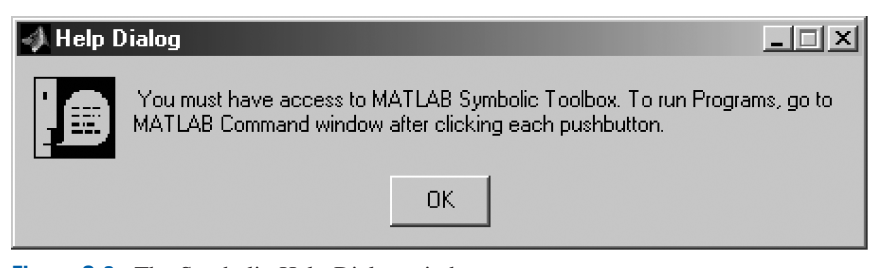

Figure G-3 The Symbolic Help Dialog window.

### G-2-2 Statetool

The State Space Analysis Tool (Statetool) consists of a number of m-files and GUIs for the analysis of state-space systems. The Statetool can be invoked from the Automatic Control Systems (ACSYS) launch applet by clicking on the appropriate button. This program may be used for problems in Chapter 10 and allows the user to conduct the following tasks:

- Enter the state matrices.
- Find the system characteristic polynomial, eigenvalues, and eigenvectors.
- Find the similarity transformation matrices.
- Examine the system controllability and observability properties.
- Obtain the step, impulse, and natural (response to initial conditions) responses, as well as the time response to any function of time.

A detailed description of the program appears in Chapter 10.

#### G-2-3 Controls

The Controller Design Tool (Controls) consists of a number of m-files and GUIs for the time and frequency analysis and design of simple control systems using transfer functions. The controls tool can be invoked from the Automatic Control Systems (ACSYS) launch applet by clicking on the appropriate button. This comprehensive tool is a powerful tool to

#### G-4 Appendix G. ACSYS 2008: Description of the Software

solve most controller design problems (except for state-space examples) discussed in this book. This software allows the user to be able to conduct the following tasks:

- Enter the transfer function values in polynomial form (user must use the tftool to convert the transfer function from pole-zero-gain form into the polynomial form).
- Obtain the step, impulse, parabolic, ramp, or other type input time responses.
- Obtain the closed-loop frequency plots.
- Obtain the phase and gain margin Bode plots and the polar plot of the loop transfer functions (in a single feedback loop configuration).
- Understand the effect of adding zeros and poles to the closed-loop or open-loop transfer functions.
- Generate root contour and root locus plots to investigate the effect that varying certain controller parameters has on the poles of a system.
- Design and compare various controllers including PID, lead, and lag compensators.
- Convert quantities between different units using the Unit Conversion tool.

The reader can get a detailed discussion of this program in Chapter 9.

### G-2-4 SIMLab and Virtual Lab

SIMLab (simlab) and Virtual Lab (virtuallab) are series of MATLAB and Simulink files that make up an educational tool for students learning about dc motors and control systems. The SIMLab or the Virtual Lab main menu windows can be called from the Automatic Control Systems (ACSYS) launch applet by clicking on the appropriate button.

SIMLab was created to allow students to understand the basic simulation model of a dc motor. The parameters of the motor can be adjusted to see how they affect the system. The Virtual Lab was designed to exhibit some of the key behaviors of real dc motor systems. Real motors have issues such as gear backlash and saturation that may cause the motor response to deviate from expected behavior. Users should be able to cope with these problems. The motor parameters cannot be modified in the Virtual Lab, as in a realistic scenario; a motor may not be modified unless it is replaced by a new one!

In both the SIMLab and the Virtual Lab, there are five experiments. In the first two experiments, feedback speed control and position control are explored. Open-loop step response of the motor appears in the third experiment. In the fourth experiment, the frequency response of the open-loop system can be examined by applying a sinusoidal input. A controller design project is the last experiment.

For a detailed discussion of these topics, the user is instructed to see Chapter 6.

## G-3 FINAL COMMENTS

This version of ACSYS2008 has been compiled using MATLAB R14 (version 7.0) or higher, and may possibly have problems with earlier MATLAB versions. The MATLAB Toolboxes used in this software include Control Systems, Simulink, Real-Time Workshop, and Windows Target. Students who want to use the Student Version of MATLAB should note that it contains MATLAB, Simulink, and the Symbolic Math Toolbox. Students can purchase and download additional products to use with their student version. The Control

References  $\blacktriangleleft$  G-5

System Toolbox is one of these products (see the Mathworks Web page<sup>1</sup> for more information). For bug reports and enhancements, please send email to mfgolnar@sfu.ca.

Thank you for trying ACSYS.

Farid Golnaraghi, PhD., P.Eng. Professor and Director Mechatronic Systems Engineering Simon Fraser University Vancouver, British Columbia, CANADA

# **REFERENCES**

- 1. B. C. Kuo and F. Golnaraghi, Automatic Control Systems, 8th Ed., John Wiley and Sons, NY, 2003.
- 2. M. F. Golnaraghi, D. Boulahbal, and R. L. Leask, Solving Engineering Mechanics Problems with MATLAB, Book and Software package. ISBN 0-13-021537-6, Prentice-Hall, NJ, 1999

<sup>1</sup> http://www.mathworks.com/products